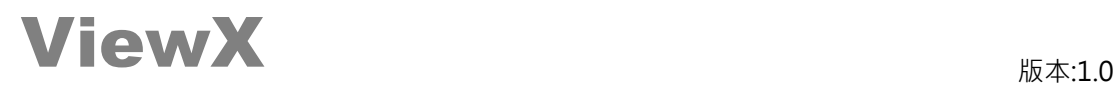

## **FX5U(SLMP) – 網路接線圖**

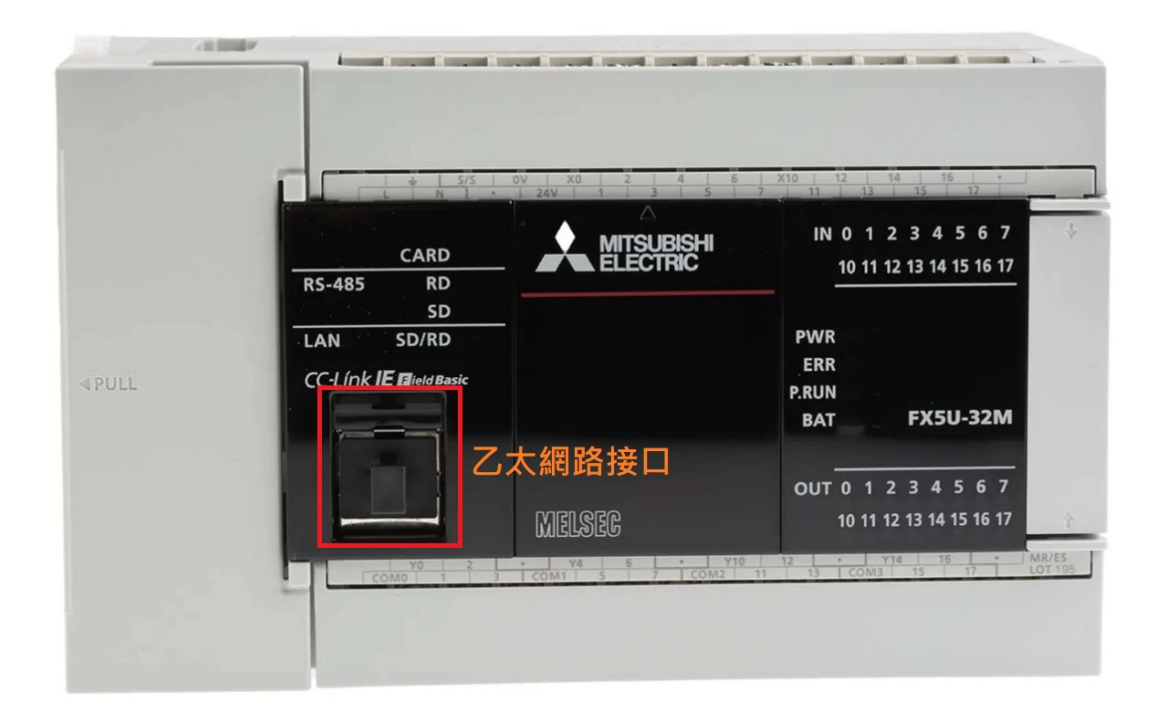

# **ViewX** Extending the set of  $M_{\text{max:1.0}}$

### **PLC 設定**

使用[FX5U(SLMP)] PLC 必須先用規劃軟體(GX Works3)設定通訊相關設定 以下圖片來源為 GX Works3 (中文版) 參數設定畫面

**1.開啟 GX Works3 >>選單>>工程>>新增(N)…**

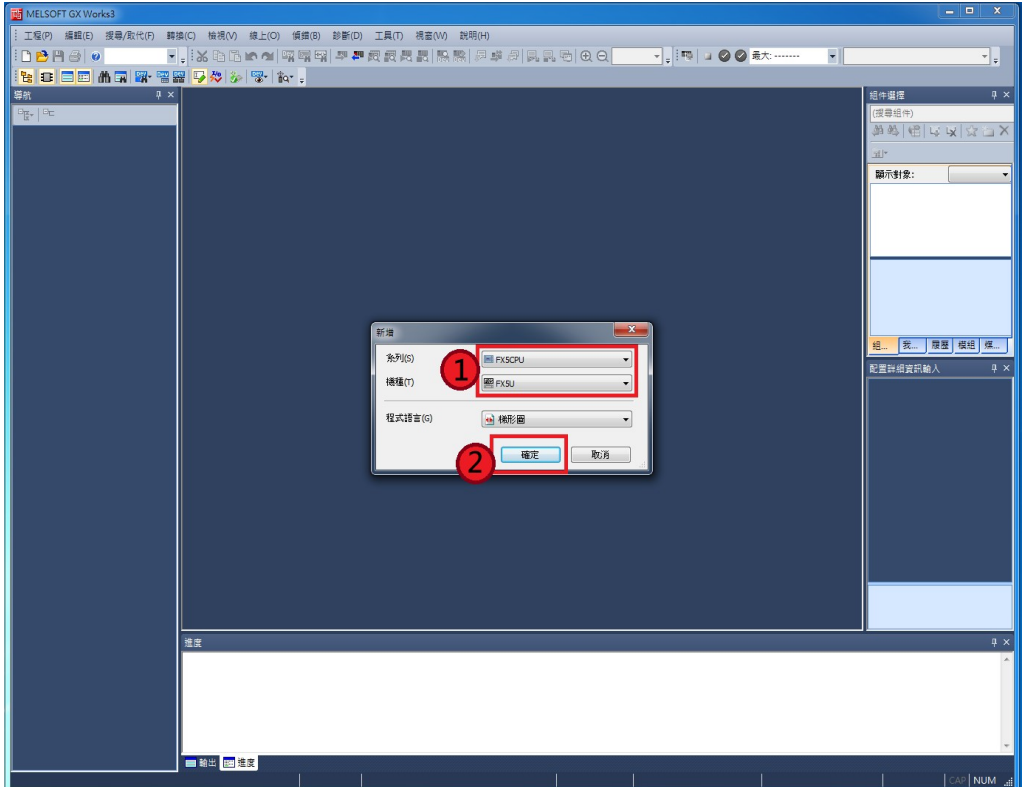

## **2. 選單>>線上>>連接目標指定(N)…**

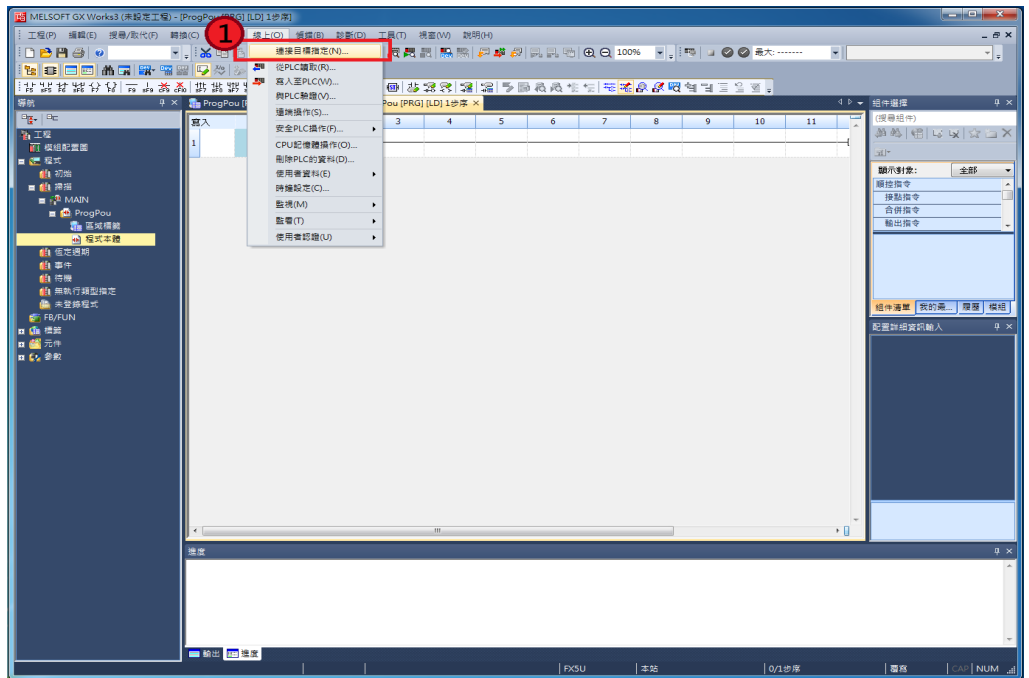

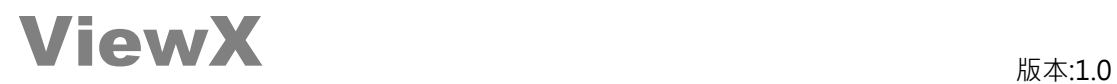

**3.點選 Ethernet Board >> 連擊 2 次 [PLC Module] 圖示,進入[進階設定]**

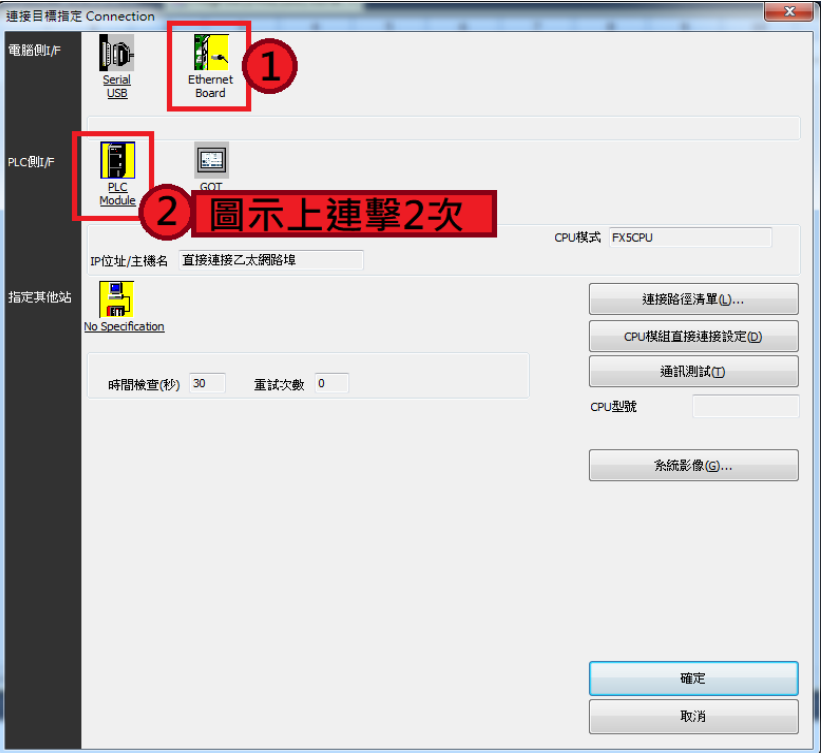

**4.點選[經由集線器連接(H)],點擊[搜尋]按鈕,搜尋到 PLC 會在下方列表,列表中點擊 PLC,後 按[確定] 按鈕**

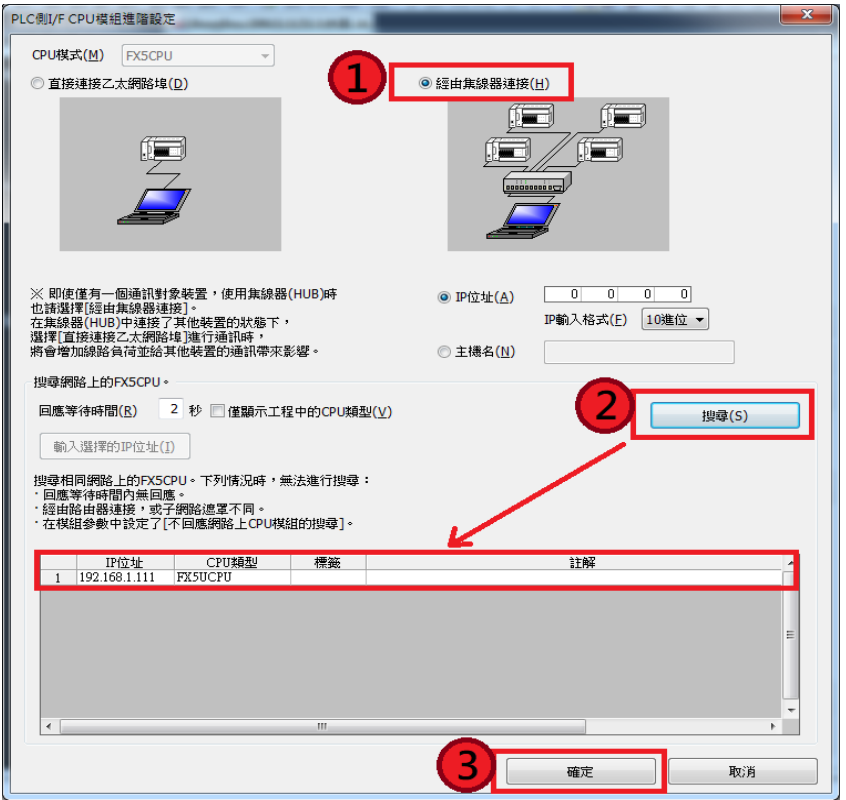

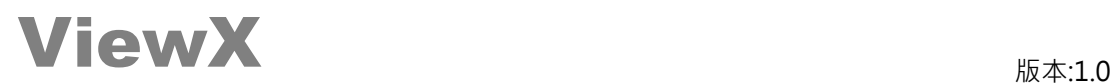

**5.顯示 PLC IP 位址, 點擊[網路測試]按鈕,並顯示<已成功與 FX5UCPU 連接>**

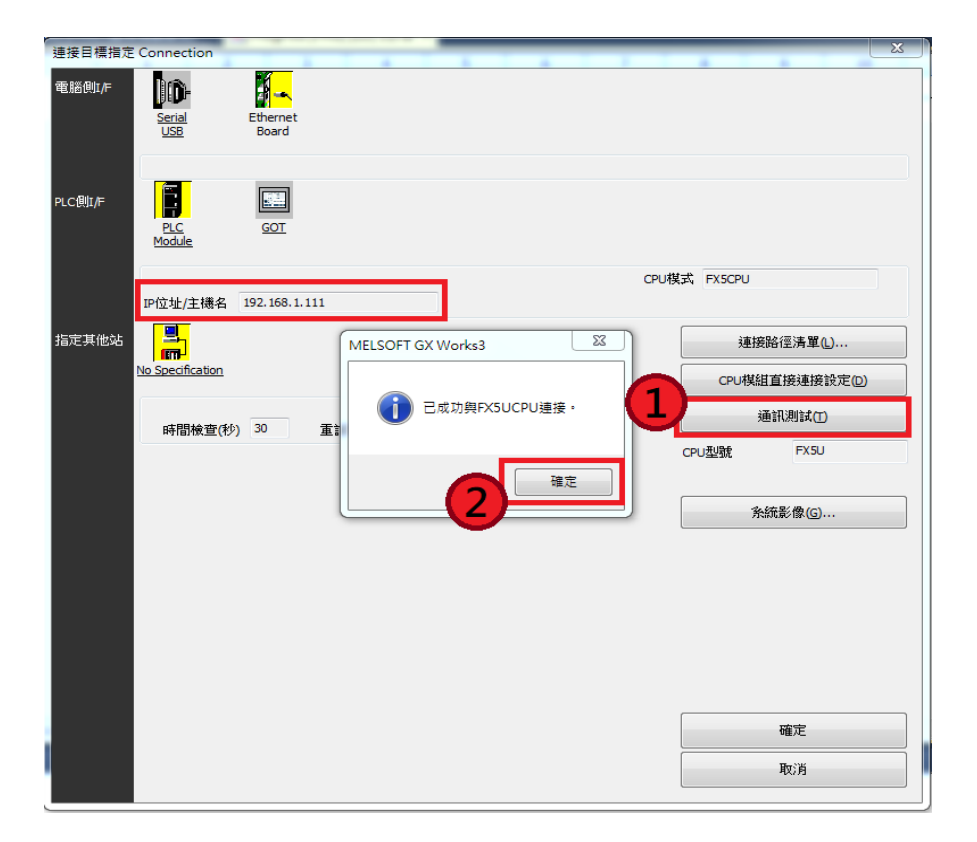

**6.左邊導航區,點選<參數><FX5UCPU><模組參數><乙太網路埠>,設置 IP 位址,子網路 遮罩,預設閘道,點擊[對象裝置連接配置設定]欄位**

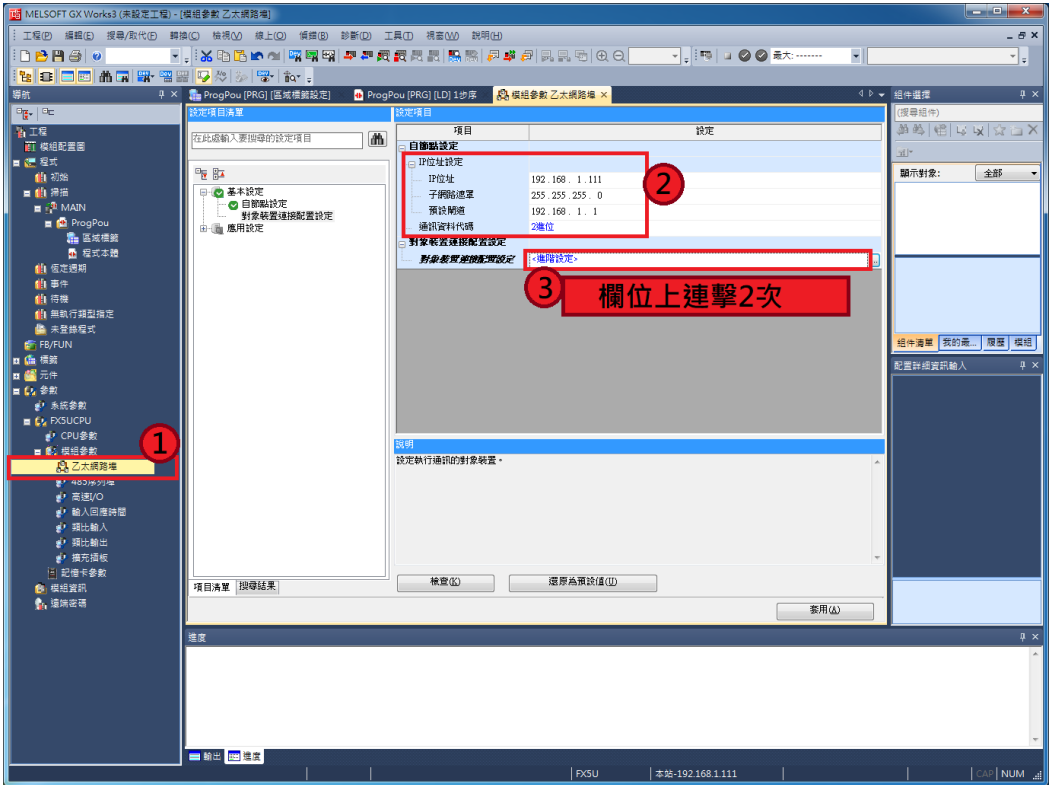

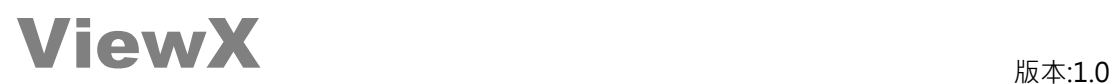

**7.點開[乙太網路裝置(通用)],選擇[SLMP 連接裝置],拖曳到左下角位置,設置埠編號(建議使 用 1025),設定完畢關閉當前視窗.**

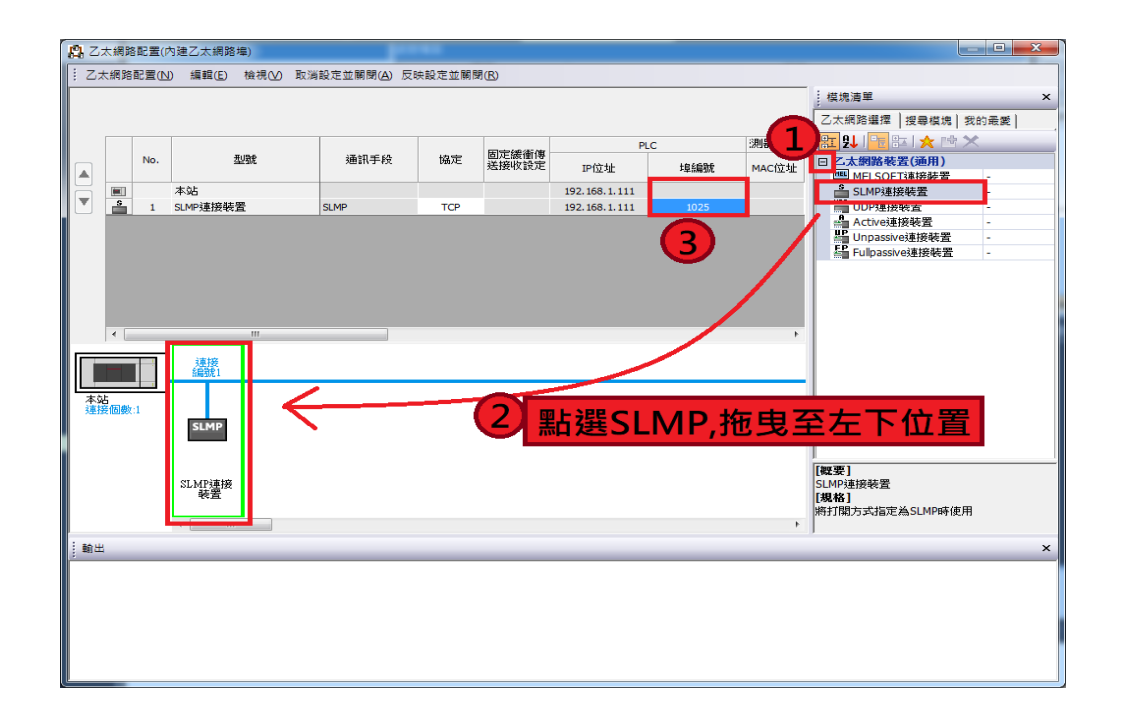

#### **8.檢查設定項目,並轉換程式並寫入 PLC**

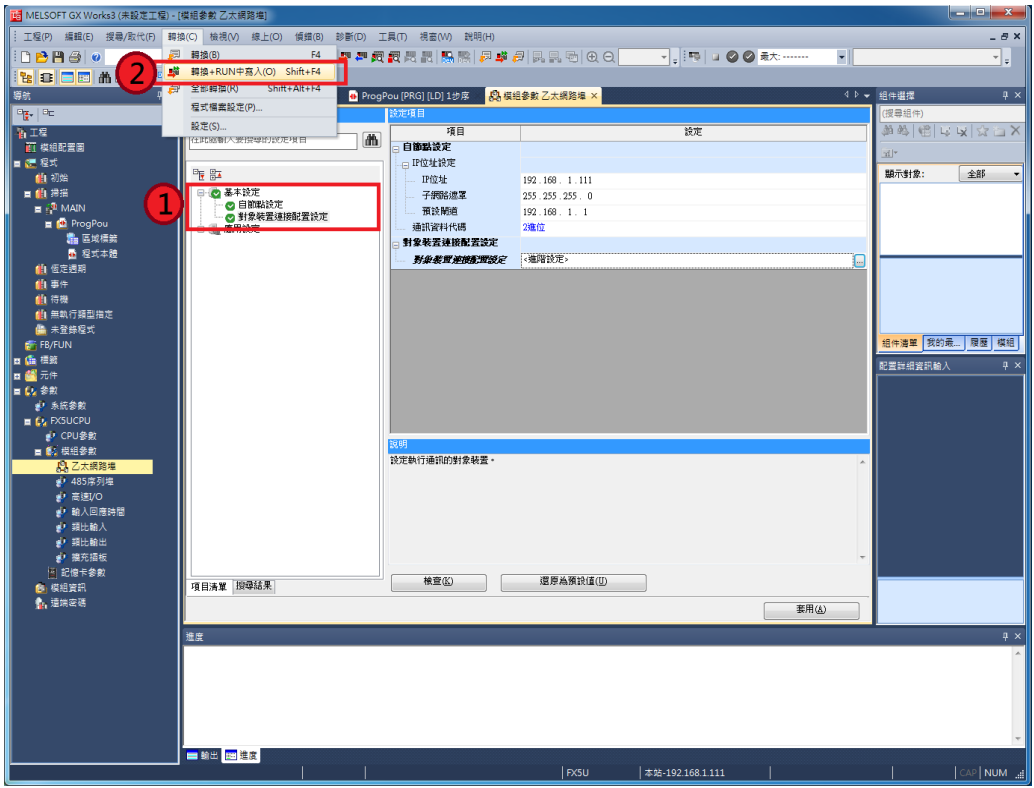

**9.PLC 重新開機, 始完成通訊相關設定.**

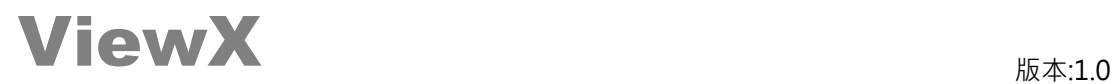

# **HMI 規劃軟體設定**

**1.開啟 ViewX 規劃軟體**

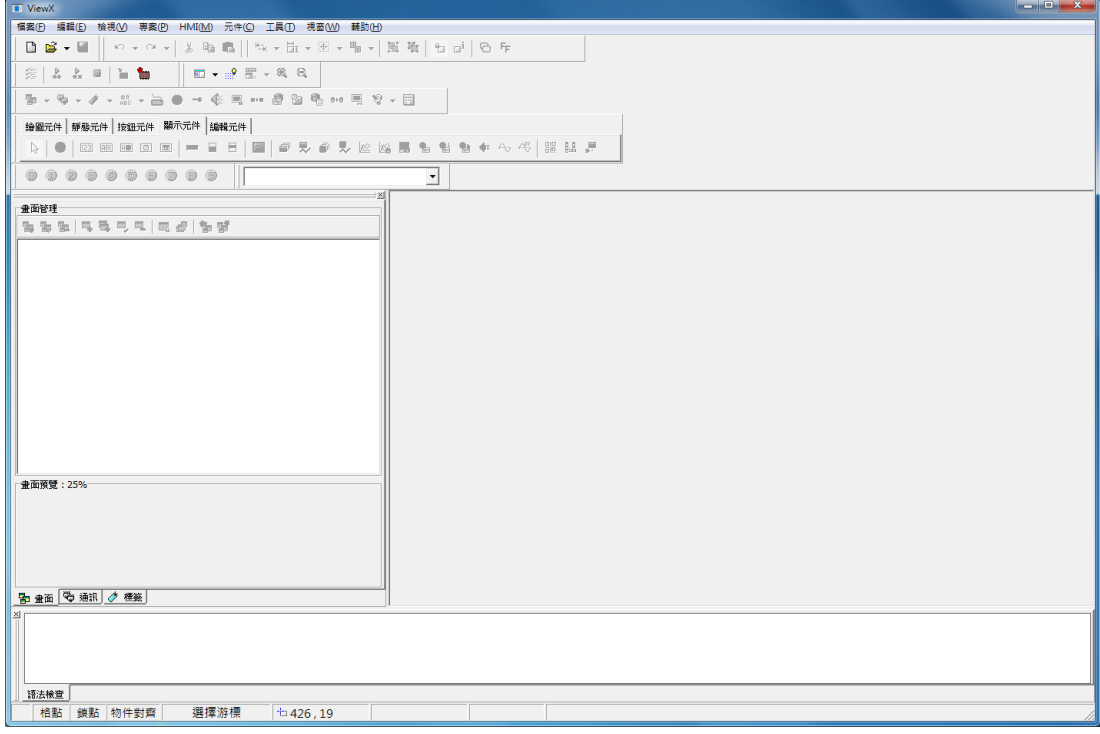

#### **2.選單>>檔案>>開新檔案>>[機型編號]選擇 VX762TN(網路型人機)**

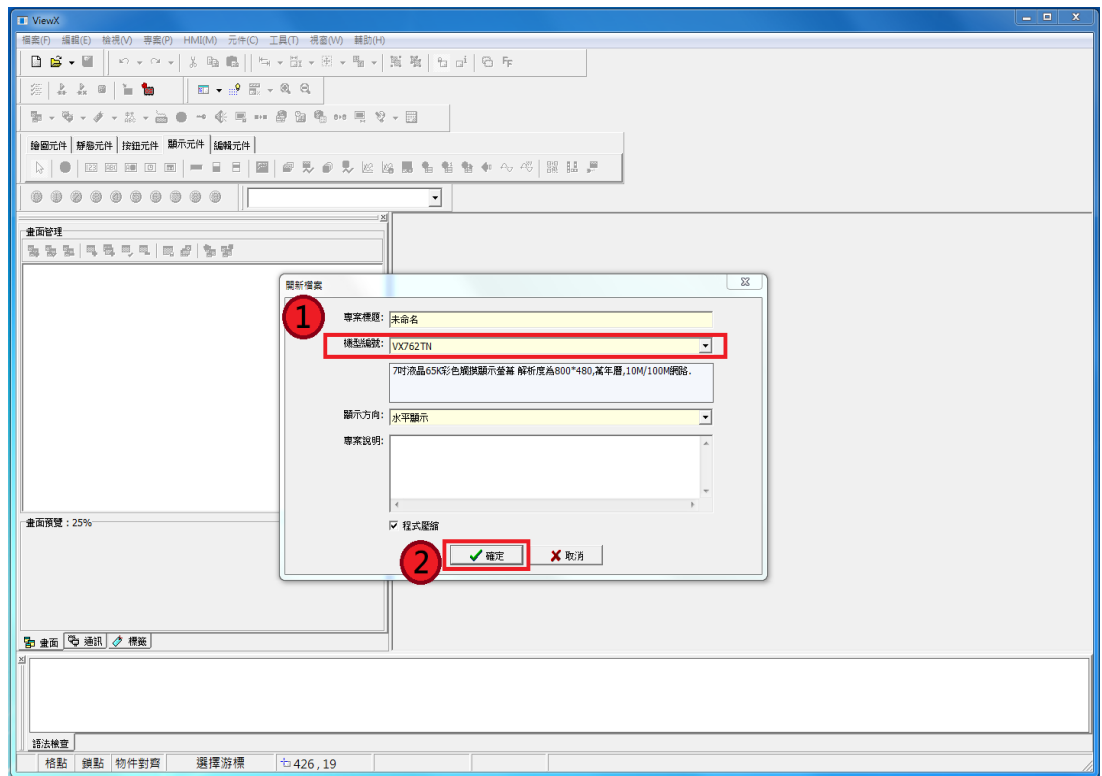

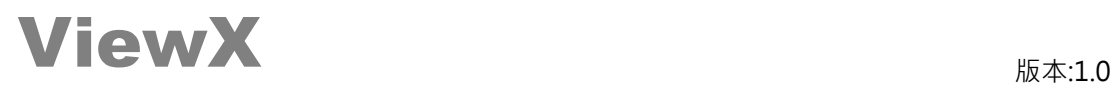

**3.選擇[通訊]>>[ETH1],點擊[新增通訊協定]圖示,選擇[通訊協定]Mitsubishi FX5U Series(SLMP),設定網路位置及連接埠後按[確定]按鈕**

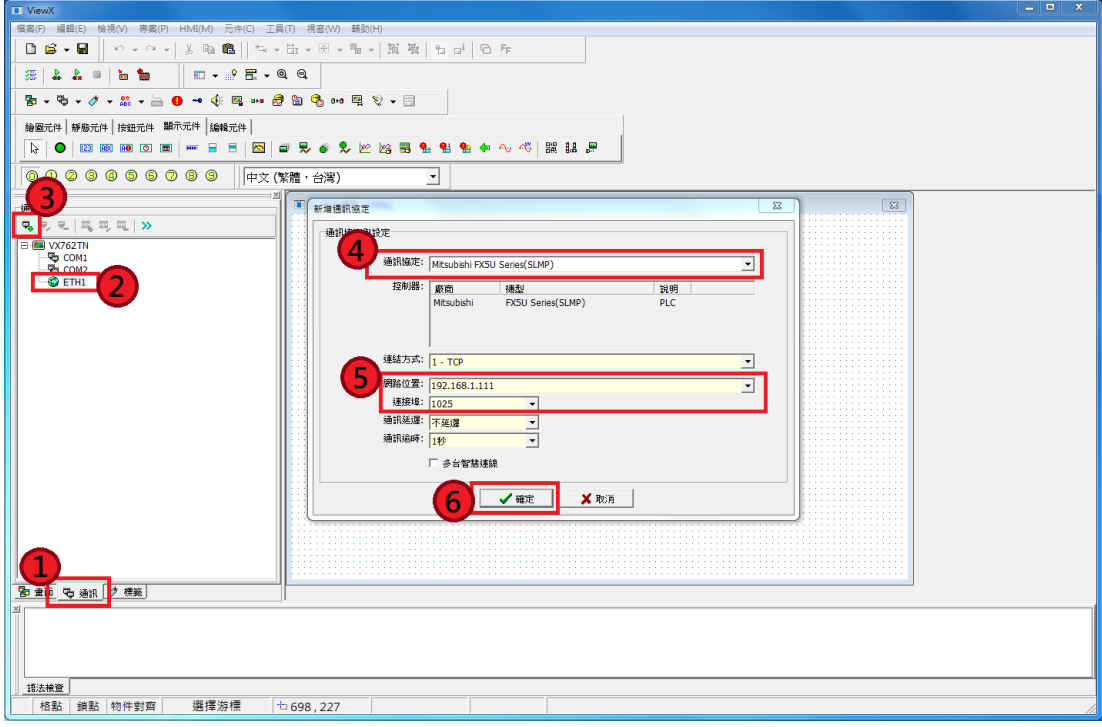

**4.點選<Mitsubishi FX5U Series(SLMP)>通訊協定, 點擊[新增控制器]圖示,確認控制器 類型後按[確定]按鈕**

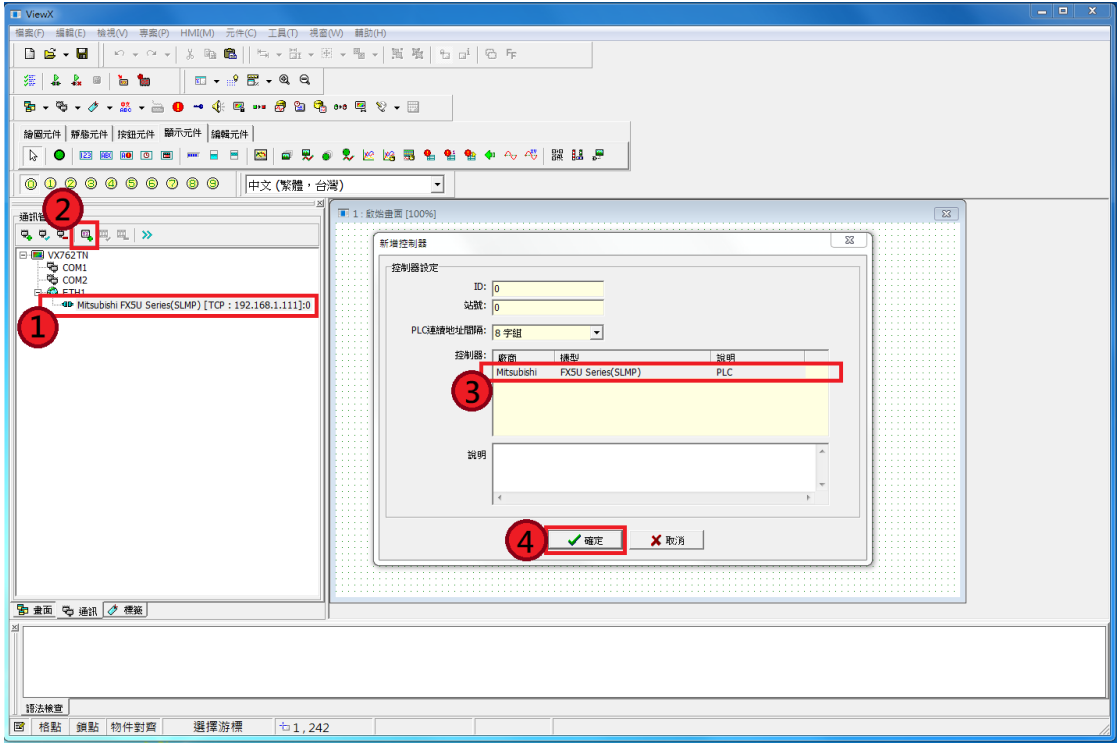

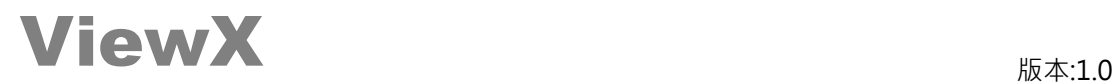

**5.畫面新增[數值顯示]元件,編輯讀取位置<D0>**

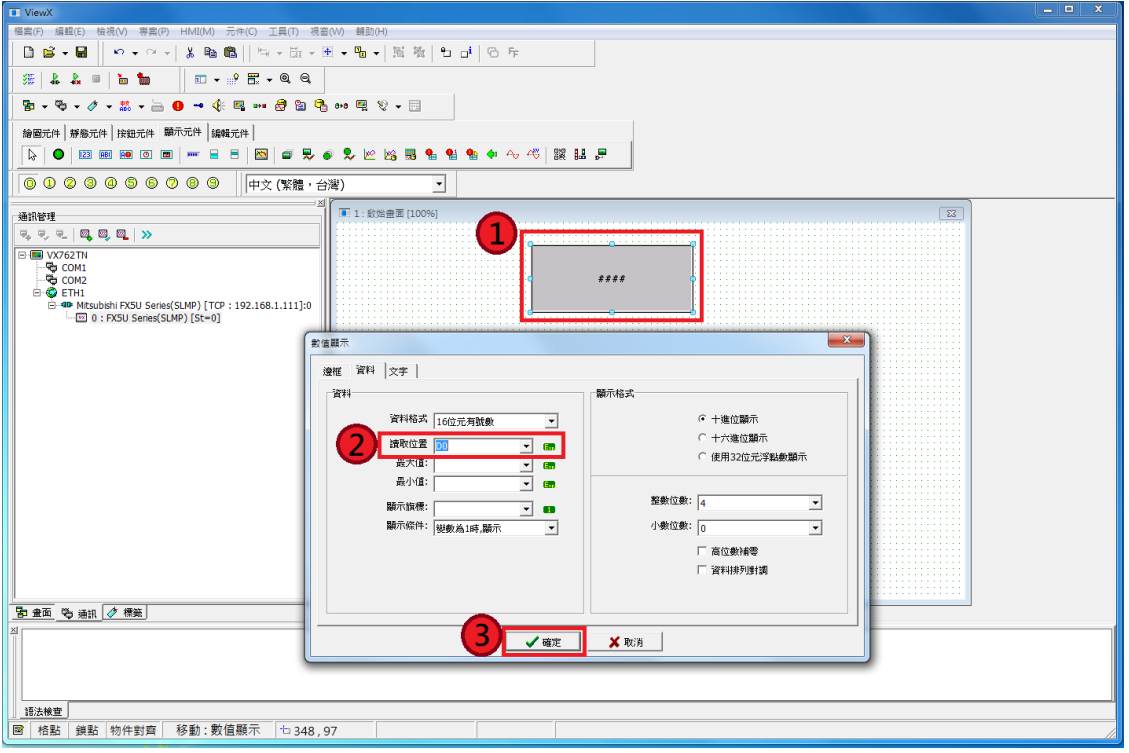

#### **6.點擊[連線模擬],直接由 PC 模擬 HMI 透過網路與 PLC 連線,並讀取 D0 變數.**

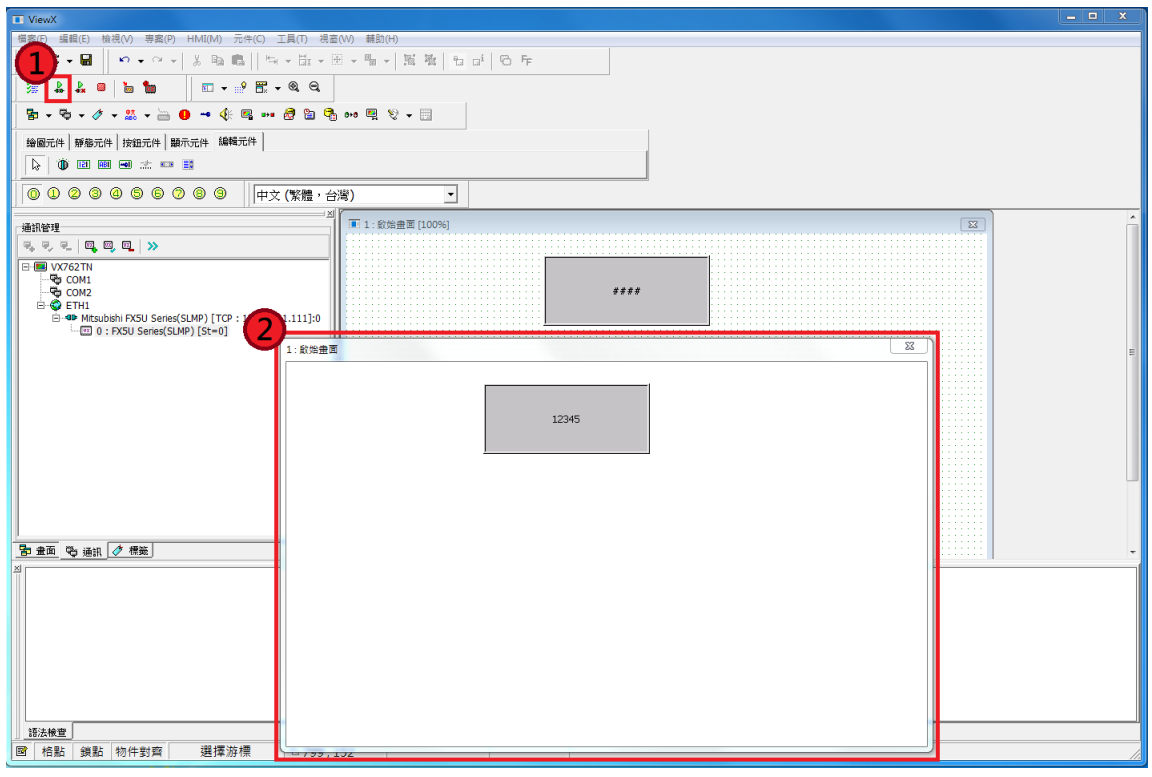

**7.完成 ViewX HMI 與 FX5U 網路連線.**